## CONIC **GRAPHS**

## CONIC GRAPHS IMAGE BACKGOUND

1. What is an equation for a circle in the image?

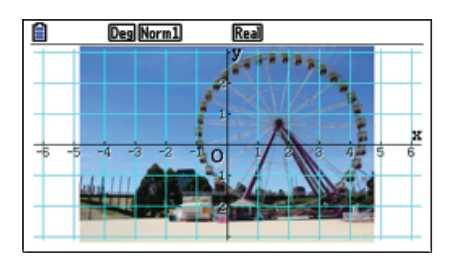

From the Main Menu, press  $\boxed{9}$ . To select a background, press  $\boxed{\text{SHT}}$  (MENU) (SET UP). Scroll to **Background** and press  $F3$  (OPEN). Highlight the **CASIO** folder and press  $F1$  (OPEN).

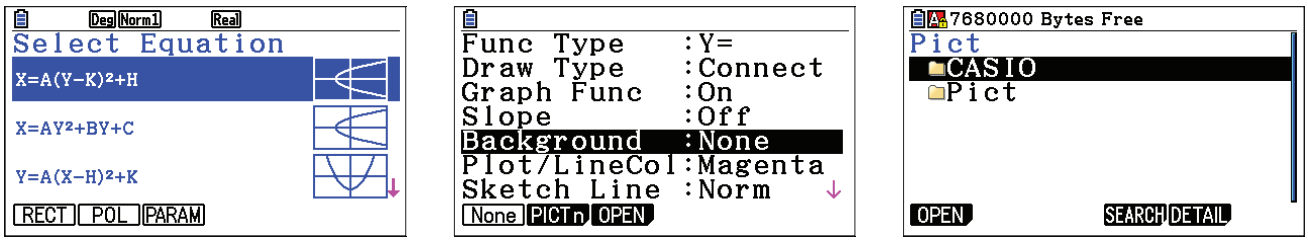

Scroll down to the g3p folder and press  $F1$  (OPEN). Scroll down to **Amusem~1.g3p** and press  $F1$  (OPEN).

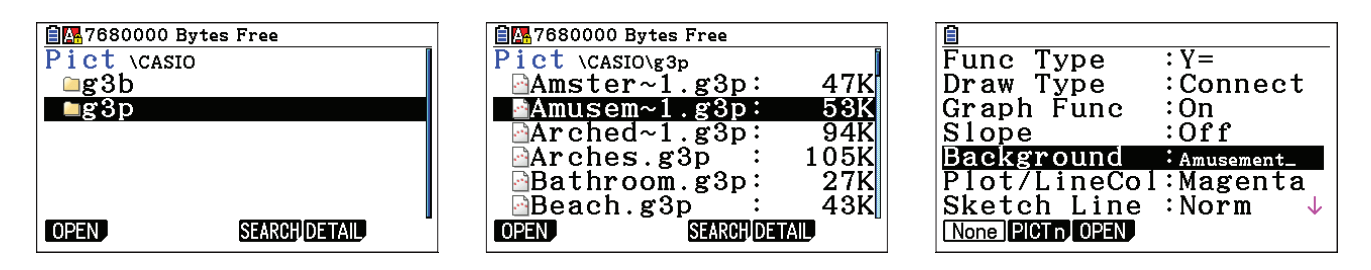

Press  $\boxed{\text{EXT}}$ . Scroll down to the equation for the circle and press  $\boxed{\text{exe}}$ . To change the color, press  $\boxed{\mathsf{SHFT}}$   $\boxed{\mathsf{5}}$  (FORMAT)  $\boxed{\mathsf{3}}$  (Red).

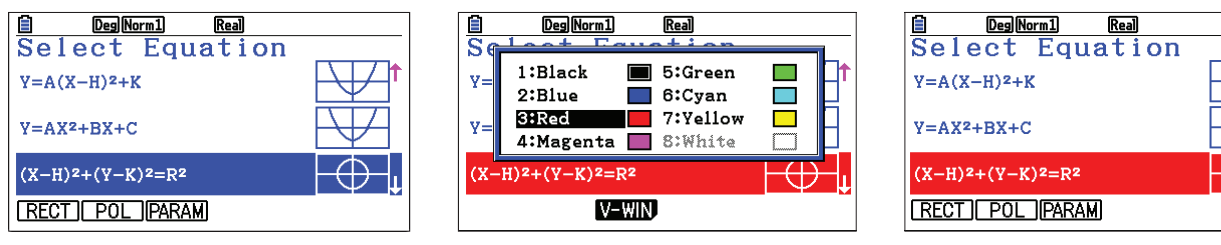

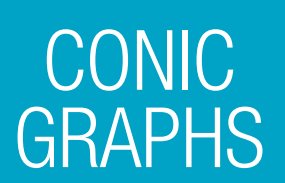

Press  $F1$  (MODIFY). Modify the coefficients to find a good model.

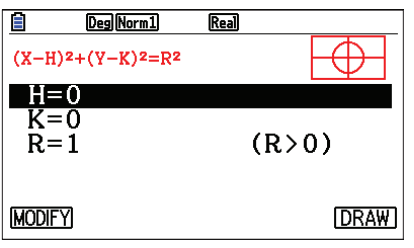

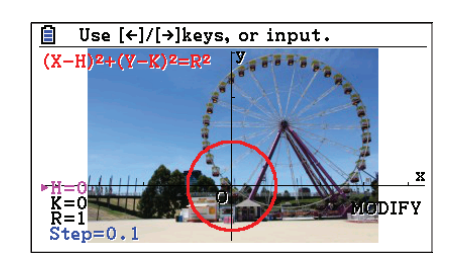

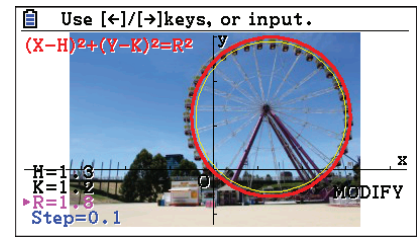